Information technology center **Academic Computing Section** 

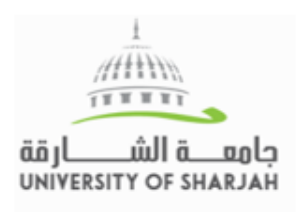

مركز تقنية المعلومات قسم الحوسبة الأكاديمية

# **Achievements**

You can use the achievements tool to create opportunities for students to earn recognition for their work. You designate criteria for issuing achievements to students in the form of both badges and certificates.

## **A. How to Create and Issue Achievements**

- On the Control Panel, expand the Course Tools section and click Achievements [1].
- On the Achievements page, click Create Achievement on the action bar [2].
- Select the type of achievement:
	- o **Course Completion:** The certificate reward is required. An additional badge is optional.
	- o **Milestone:** The reward can only be a badge.
	- o **Custom:** The reward can be a badge, certificate, or both.
- On the Create Achievement page, provide a name [3].
- Select Achievement location. Choose a place in your course where students are likely to earn the badge or certificate [4].
- Visible to students before receiving, select Yes if students can see the existence of the achievement before earning it [5].
- Optionally, type a description. This description should clearly define what you expect students to complete to earn the associated reward [6].
- Click Define Triggers to continue [7].

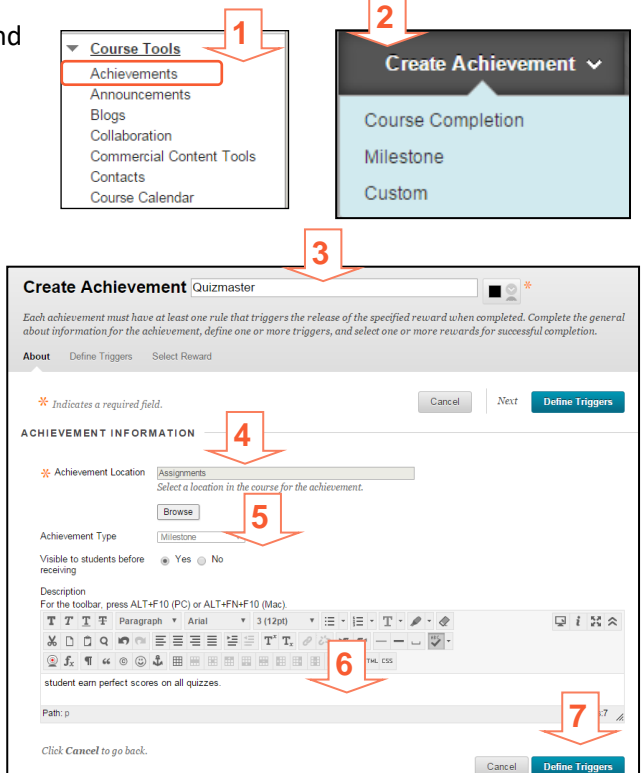

# **B. Define Criteria Triggers for Achievements**

For an achievement, you can define one or more rules that will trigger the release of the reward. You must define at least one rule. If there are more than one trigger criteria selected in a rule, users must meet all of the criteria before the achievement is successfully completed. If there is more than one rule, users only need to successfully meet all of the criteria in one rule to complete the achievement.

- Enter the Rule name (ex. Rule 1) [1]
- Select the trigger criteria from the following options:
	- o Date: Setting a Display After date means that students cannot earn the reward before that

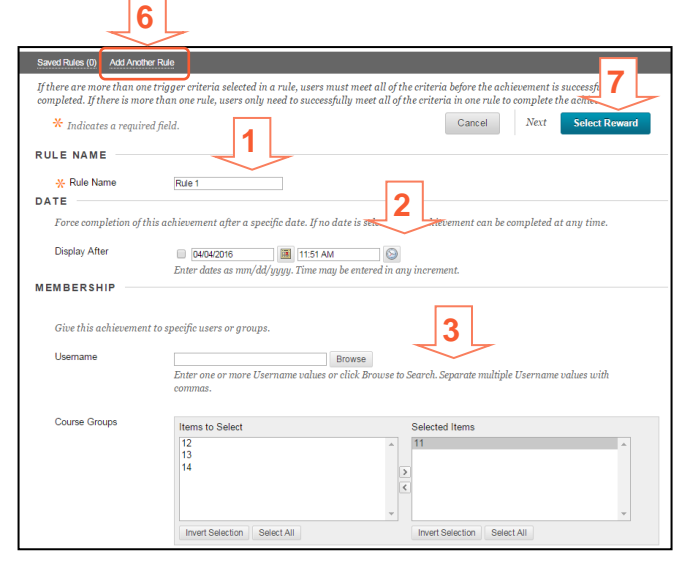

date, even if they have already met the criteria. [2]

o Membership: Specify if this achievement is for specific groups or users [3]

-M- Issuer Name

**Evolution Dat** 

EWARD OPTIONS  $\star$  Certificate

Badge Image

University of Shariah

04042016

 $\bullet$ 

Attach File

Dublish to Monitor

Browse My Computer

they can collect in the Achie

 $\bigoplus$  Valid for  $\bigcup_{x \in \mathcal{X}} \bigcap_{x \in \mathcal{X}} \mathcal{D}(\mathbf{s})$ <br>When setting a validity time period m setting a validity time perio<mark>c</mark><br>ne, the expiry for the user will

.<br>Rolect image from contificate catalo

- o Grade: Identify a specific grade and/or attempt that must be made to complete this achievement [4]
- o Review Status: Force users to review specific content to complete this achievement using "Review Status" tool [5]
- To create another rule for the same achievement, click "Add Another Rule" at the top of page[6]
- Once all rules are added, Click "Select Reward" to continue [7]

## **C. Choose the Reward**

- On the final page, choose the reward. Depending on the achievement type, you can choose from different options.
	- o **Course Completion**: The certificate reward is required. An additional badge is optional.
	- o **Milestone**: The reward can only be a badge.
	- o **Custom**: The reward can be a badge, certificate, or both.
- Enter the issuer name (ex. University of Sharjah)
- Select the Badge Image or Certificate
- Optionally, you can upload Badge image from your computer by clicking Browse my Computer
- Click Save and Exit

#### **D. View Achievements and Recipients**

- On the Control Panel, expand the Course Tools section and click Achievements
- List of all created Achievements for that course is shown
- Click on Recipients next to an achievement to view list of students received that achievement
- You can see a student's My Achievements view by clicking a student's name in the Recipients pane. The page will appear exactly as it will to that student.

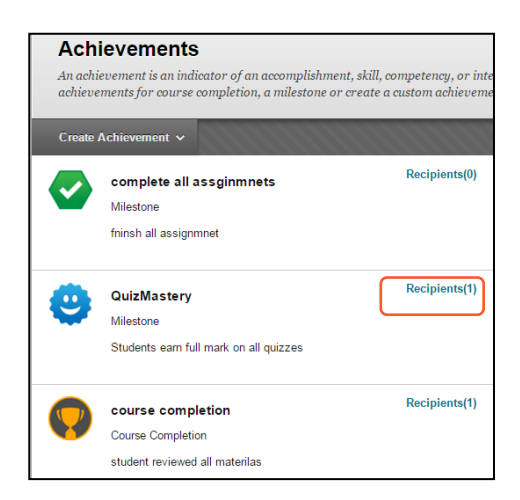

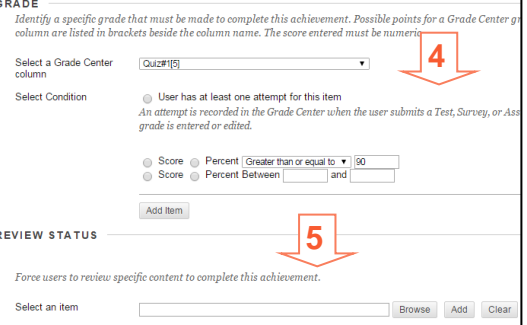

# **E. Add Achievements Link to a content area**

In order for students to view the available achievements and the earned ones, instructors need to add achievements link in a content area or to course menu.

- Click on content area (ex. Course Information)
- Click on Tools >> More Tools >> Achievements
- Enter the link name
- Click Submit

*For more information, check the [online Blackboard Guide.](https://help.blackboard.com/Learn/Instructor/Performance/Achievements/Create_and_Manage_Achievements)*

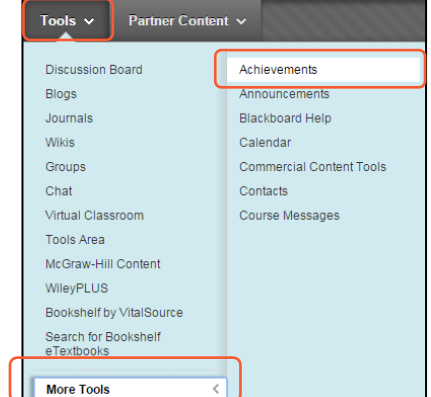

#### **F. FOR HELP**

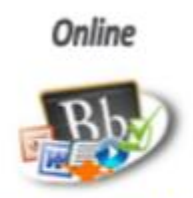

**Know Blackboard Site Guides & Videos** 

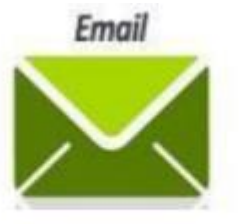

servicedesk@sharjah.ac.ac

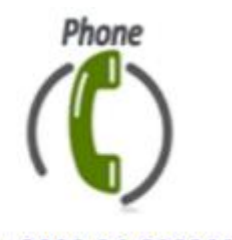

Ext-2000 06-5050000